# **Taulukkolaskenta**

# **PERUSMATERIAALI + SYVENTÄVÄ MATERIAALI**

# **Microsoft Excel 2010**

**Kieliversio: suomi Materiaaliversio 1.1 päivitetty 24.1.2011** 

**www.piuha.fi materiaalimyynti@piuha.fi** 

Copyright © 2011 Piuha Works Oy

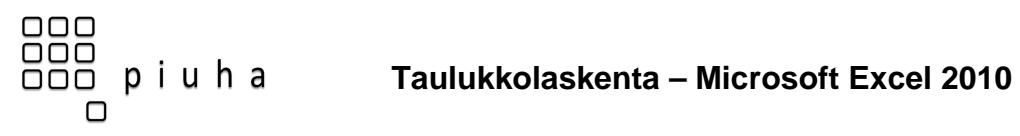

#### Sisällysluettelo

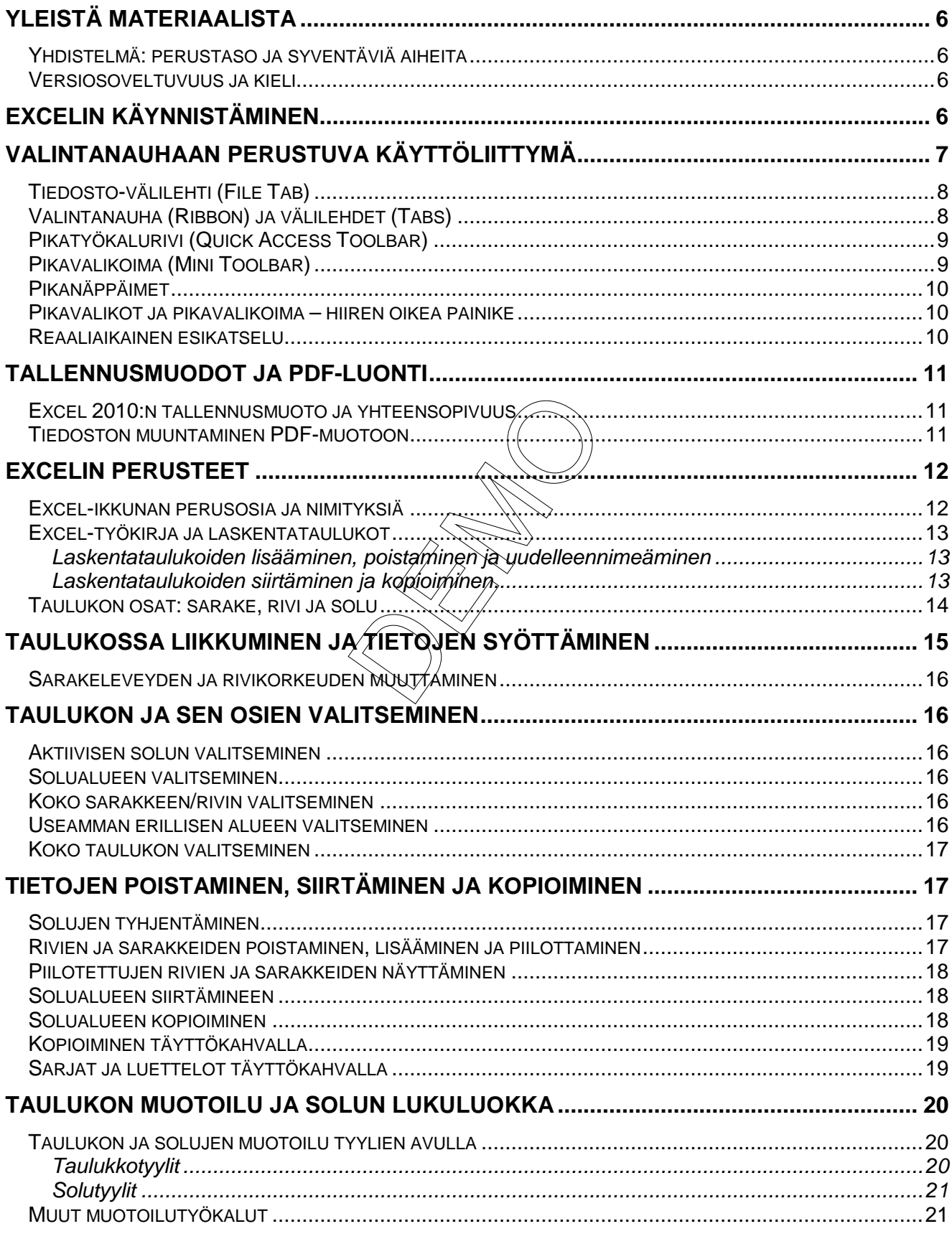

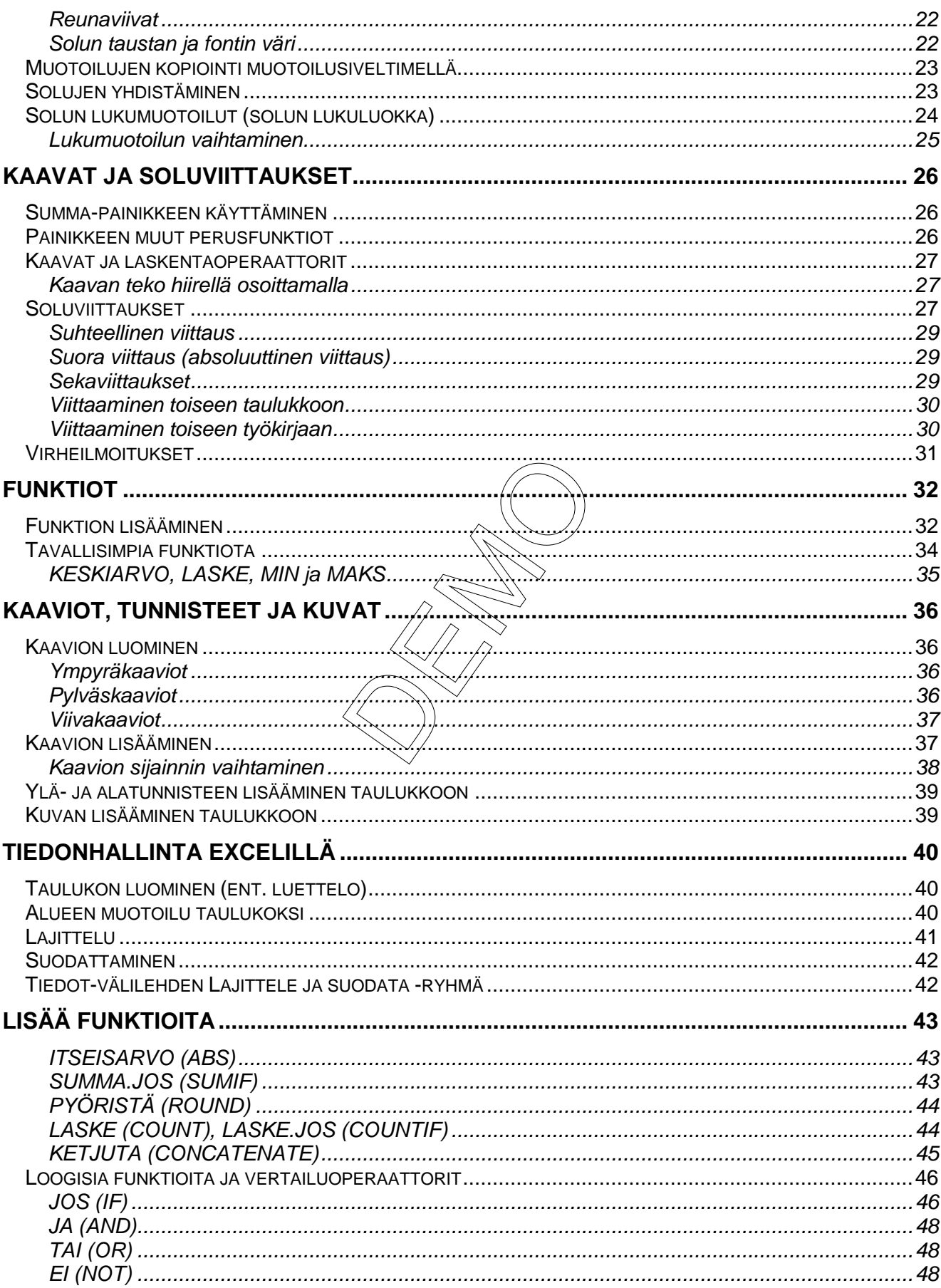

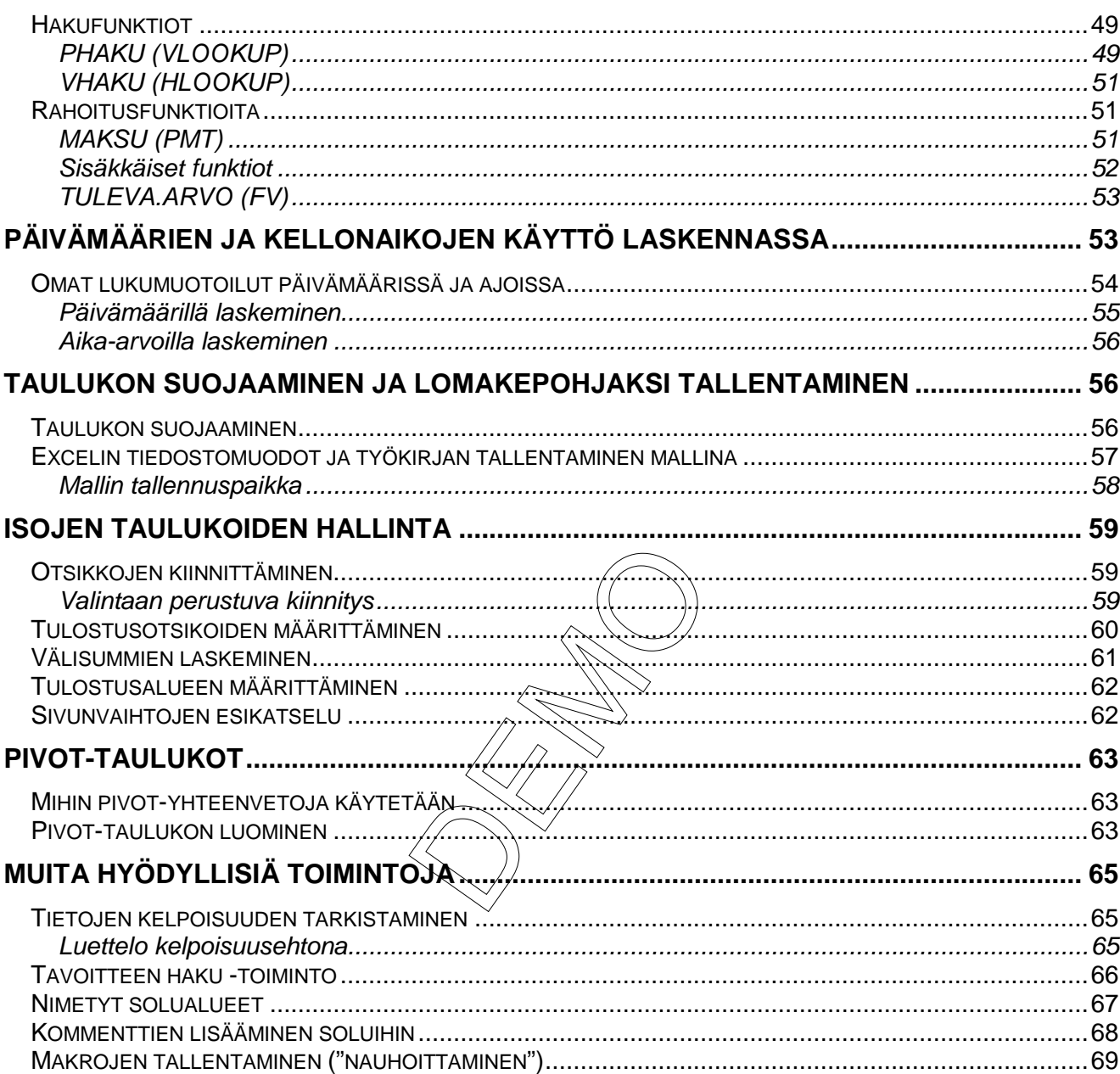

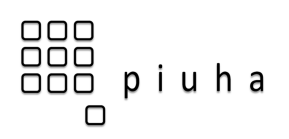

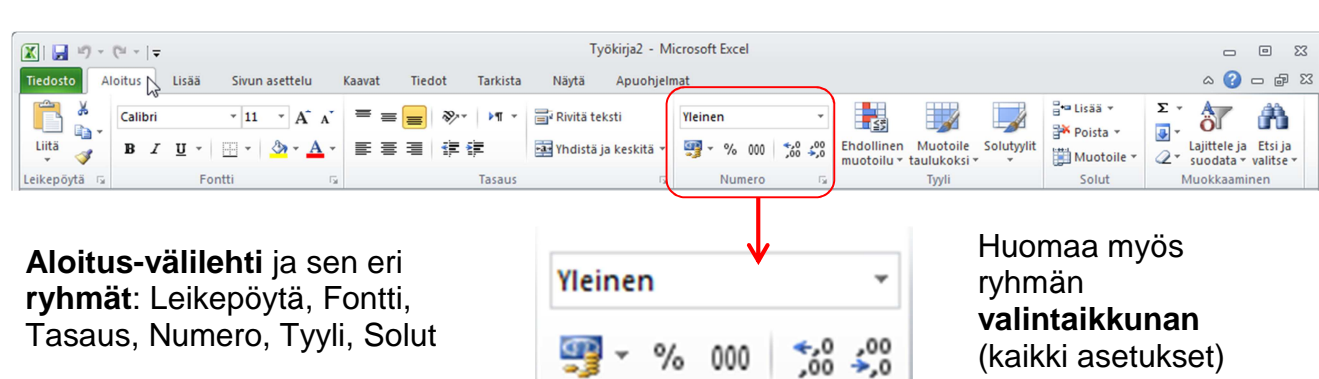

Numero

(kaikki asetukset) avaava pieni painike ryhmän oikeassa alakulmassa

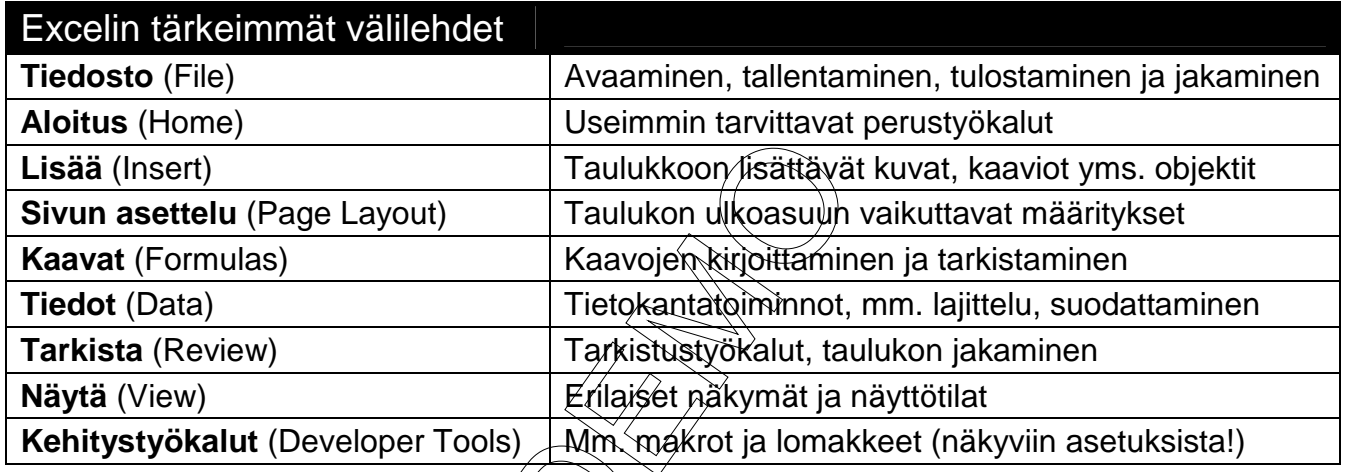

Tehtäväkohtaisesti näkyviin tulee myös lisävälilehtiä, esim. kaavion ollessa valittuna näkyy kaavion rakenteeseen, asetteluun ja muotoiluun liittyvät välilehdet.

### **Pikatyökalurivi (Quick Access Toolbar)**

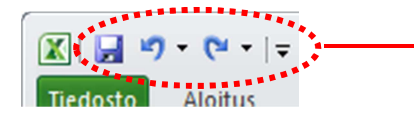

Nuolesta klikkaamalla pääset mukauttamaan pikatyökaluriviä!

Office-painikkeen vierestä löytyvä pikatyökalurivi sisältää monissa työvaiheissa tarvittavia yleisiä toimintoja. Kuvassa ovat oletustyökalut Tallentaminen, Kumoa ja Tee uudelleen – pikatyökaluriville voi myös itse valita haluamansa useimmin käytetyt toiminnot.

### **Pikavalikoima (Mini Toolbar)**

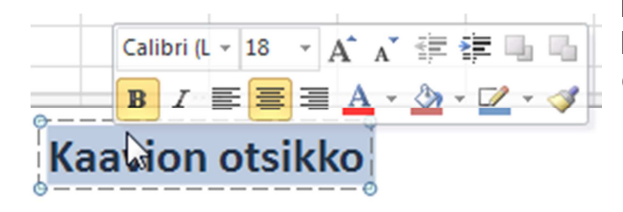

Pikavalikoima on tilannekohtaisesti näkyviin tuleva läpikuultava työkalurivi, josta voi nopeasti tehdä erilaisia muotoiluja. Pikavalikoima muuttuu asteittain näkyvämmäksi, kun hiiri viedään sen päälle. Kuvassa on valittu hiirellä kaavion otsikkoteksti, jolloin pikavalikoimasta voisi vaihtaa esimerkiksi käytettävää fonttia.

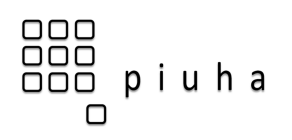

# **Excelin perusteet**

## **Excel-ikkunan perusosia ja nimityksiä**

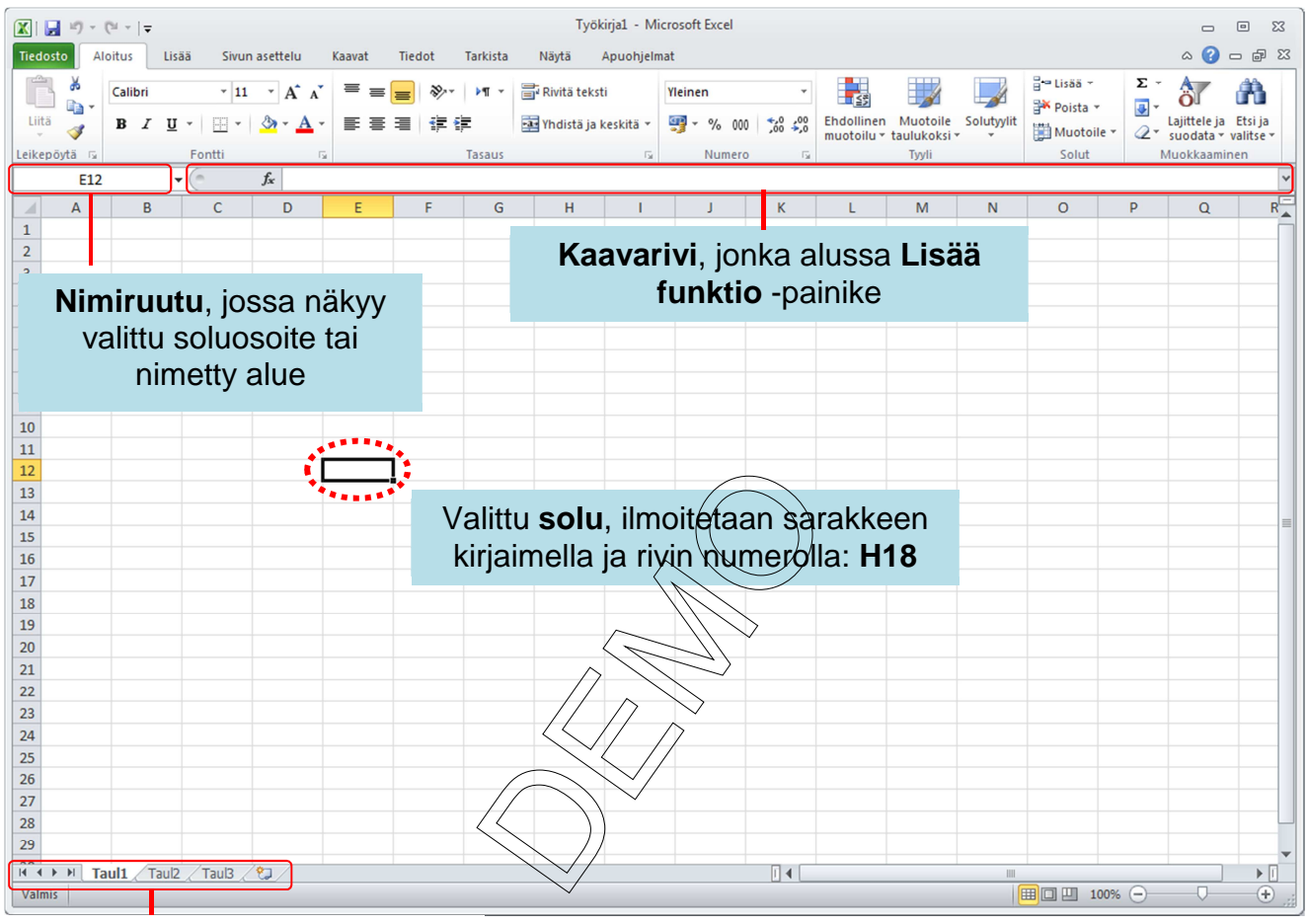

**Työkirjaan kuuluvien taulukoiden hallinta**

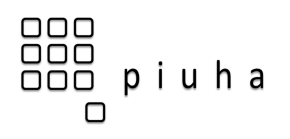

#### **Excel-työkirja ja laskentataulukot**

Excelillä tehtyä työtiedostoa kutsutaan **työkirjaksi** (workbook) ja se voi sisältää useita **laskentataulukoita** (sheet) ja kaavioita omina välilehtinään. Esimerkissä Kirjanpito2008 niminen työkirja sisältää 4 välilehteä – kolme laskentataulukkoa ja yhden kaavion:

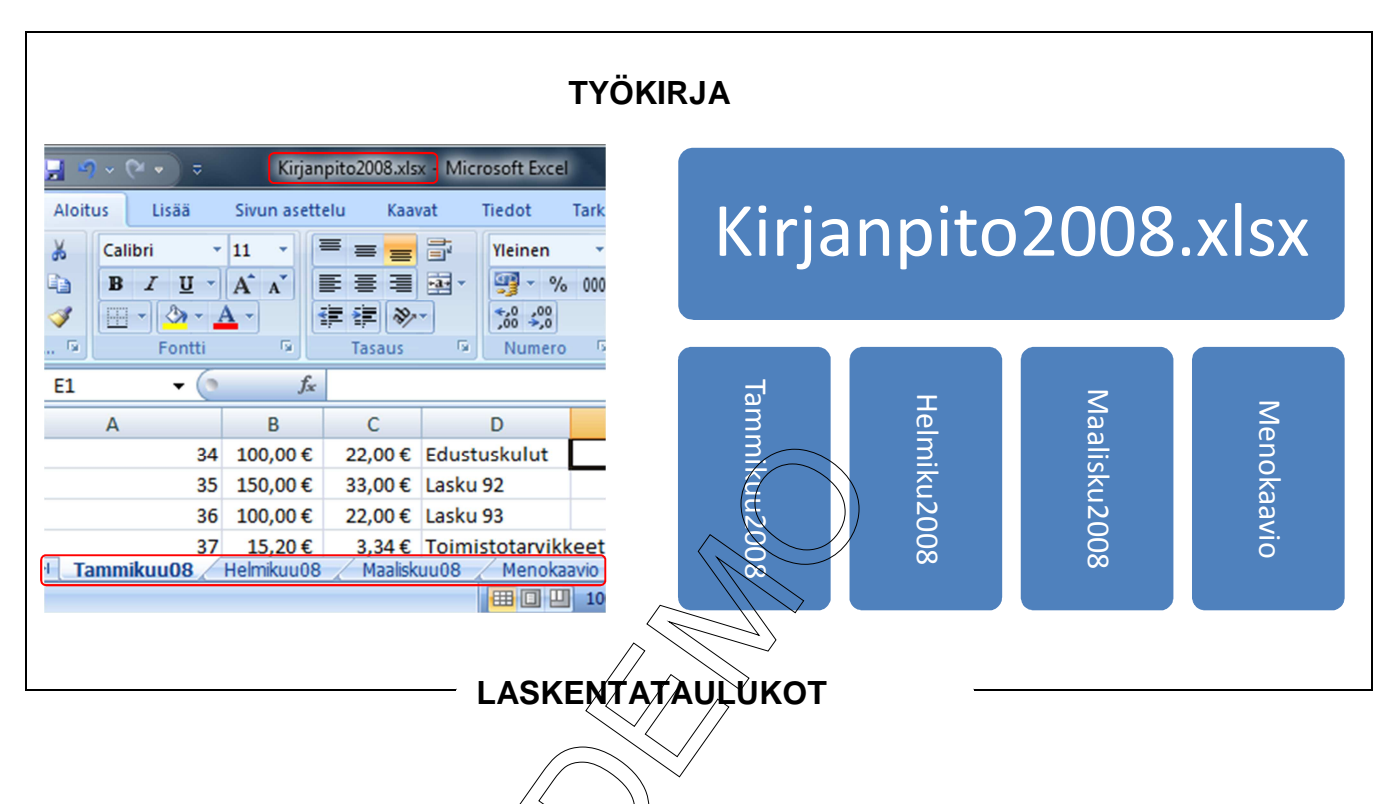

#### **Laskentataulukoiden lisääminen, poistaminen ja uudelleennimeäminen**

Laskentataulukkojen hallintaan liittyvät toimet on kätevää tehdä napsauttamalla **halutun taulukkovälilehden päällä hiiren oikealla**. Apuvalikosta voit poistaa valitun taulukon tai nimetä sen uudelleen.

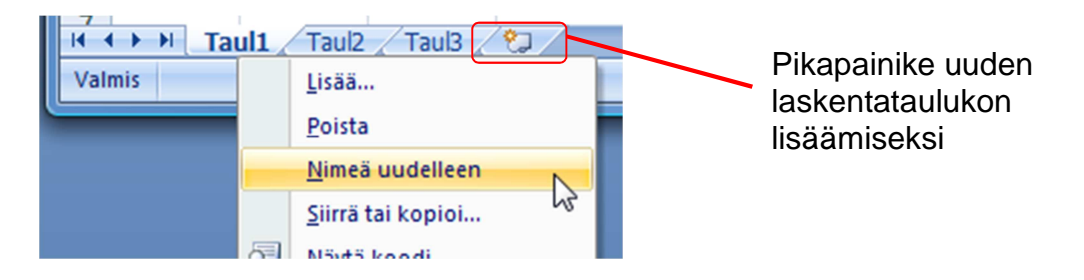

#### **Laskentataulukoiden siirtäminen ja kopioiminen**

Apuvalikosta löytyvä **Siirrä tai kopioi…** on kätevä toiminto, kun halutaan kopioida taulukko (usein uuden pohjaksi) tai siirtää taulukko kokonaan toiseen työkirjaan:

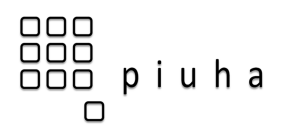

#### **Koko taulukon valitseminen**

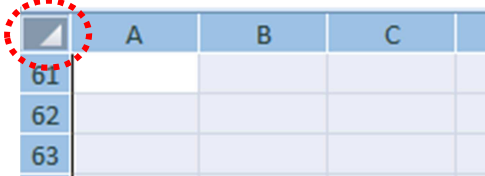

Koko taulukon valitseminen onnistuu näppäinkomennolla CTRL + A tai napsauttamalla hiirellä taulukon vasemmassa yläkulmassa olevaa painiketta.

# **Tietojen poistaminen, siirtäminen ja kopioiminen**

#### **Solujen tyhjentäminen**

Voit tyhjentää haluamasi solut valitsemalla ne ja painamalla DELETE. Tällöin tyhjentyvät vain solujen arvot, muotoilut (esim. lihavoinnit ja reunaviivat) jäävät kuitenkin tyhjennettyihin soluihin.

**Aloita**-välilehden **Muokkaaminen**-ryhmästä löydät myös kätevän Poista-työkalun, jolla voi poistaa tilanteen mukaan/kaikei muotoilut, sisällön, kommentit tai hyperlinkit.

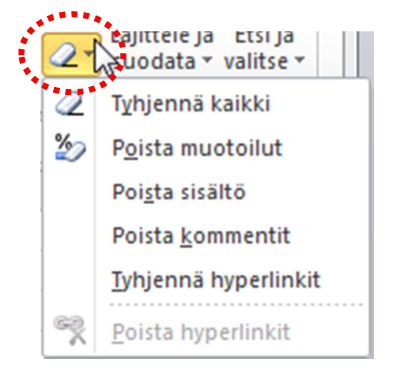

# **Rivien ja sarakkeiden poistaminen, lisääminen ja piilottaminen**

Napsauta **hiiren oikealla painikkeella** rivinumeron tai sarakekirjaimen päällä:

J Rrio Nova vhdistelmävauni 8 Lisää tyhjä rivi/sarake (soluviittaukset ja Leikkaa X Ŋ diste kaavat toimivat edelleen) łe Kopioi 10 diste Liittämisasetukset: diste 11 Poista valittu rivi/sarake (ei jätä tyhjää  $12$ nka riviä, soluviittaukset ja kaavat toimivat) 13 fans Liitä määräten... 14 iatu Lisää 15 **Taat** Poista Tyhjentää vain sisällön (tyhjä 16 telm Tyhjennä sisältö rivi/sarake jää, eli vastaa DELETEä) 17 läval 18 aunu **in 1979** Muotoile solut... 19 iävai Rivikorkeus... Piilota rivi/sarake (jää taulukkoon, 20 والمر Piilota näyttäminen seuraavalla sivulla) 21 ikku Näytä 22 mockster beby mator - yhd

Voit myös käyttää **Aloitus**-välilehden Solut-ryhmän **Lisää**- ja **Poista**painikkeita. Tällöin esim. sarakkeen poistamiseen riittää yhden solun valitseminen ko. sarakkeesta ja **Poista** (nuoli) **Poista taulukon sarakkeita**.

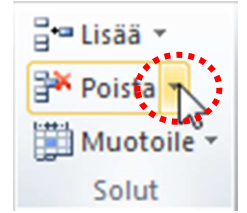

 © 2011 Piuha Works Oy www.piuha.fi

![](_page_8_Picture_0.jpeg)

#### **Solutyylit**

Myös pienemmille taulukon osille löytyy valmiita tyylejä, jotka auttavat lukijaa sisällön hahmottamisessa. Valitse haluamasi solut, klikkaa **Solutyylit** ja etsi valikoimasta sopiva tyyli näille soluille:

![](_page_8_Picture_113.jpeg)

#### **Muut muotoiluty**

Edellä kuvatut valmiit taulukko- ja solutyylit ovat helppo ja nopea tie taulukon muotoilemiseen. Kun lopputulosta halutaan täydentää, voidaan käyttää jo edellisistä versioista tuttuja muotoilutyökaluja, jotka löytyvät **Aloitus**-välilehdeltä tai solun pikavalikoimasta.

![](_page_8_Figure_8.jpeg)

Kaikkien muotoilujen tekemiseen toimii sama perussääntö:

-valintaikkuna, josta löytyvät kaikki mahdolliset muotoilut

- 1. Ensin valitse haluamasi solu tai solut
- 2. Tee sitten muotoilu haluamallasi työkalulla

![](_page_9_Picture_0.jpeg)

# **Kaavat ja soluviittaukset**

#### **Summa-painikkeen käyttäminen**

Yleisin Excelissä suoritettu laskutoimitus on yhteenlasku ja sen suorittamiseksi **Aloitus**välilehden **Kaavat**-ryhmässä on **Summa** -painike (Automaattinen summa). Painikkeen käyttö on helppoa, kun haluat laskea summan heti lukujen alapuolelle tai viereen:

- 1. **Valitse solu**, johon haluat summan laskea
- 2. Napsauta **Summa**-painiketta, jolloin Excel ehdottaa katkoviivalla aluetta vierestä tai yläpuolelta
- 3. Hyväksy ehdotettu alue painamalla **Enter**

Halutessasi voit myös ensin valita solut, jotka haluat laskea yhteen ja napsauttaa **Summa**-painiketta. Summa tulee valittujen lukujen alle tai viereen. Tämä on kätevää, kun yhteenlaskettavat luvut ovat keskellä muita lukuja - summaan tulee vain halutut luvut eii kaavaa hyväksytä erikseen Enterillä.

Summan ottamisen pikanäppäin on **Alt** (eli **Alt + Shift + 0**).

#### **Painikkeen muut perusfunktiot**

![](_page_9_Picture_11.jpeg)

Summa-painikkeen oikeassa laidassa olevan nuolen kautta aukeaa valikko, jonka kautta löydät usein käytetyt perusfunktiot: KESKIARVO palauttaa alueen lukujen keskiarvon, LASKE NUMEROT palauttaa lukuja sisältävien solujen lukumäärän, MIN palauttaa alueen pienimmän arvon ja MAKS suurimman.

Näitä perusfunktioita käytetään samalla tavalla kuin Summa-funktioita yllä. Tarkemmin funktioista sivulla 32.

![](_page_9_Picture_140.jpeg)

![](_page_10_Picture_0.jpeg)

#### **Suhteellinen viittaus**

Tavallisia hiirellä osoitettuja tai näppäimistöllä kirjoitettuja viittauksia, esim. **A1**, **C3**, tai **B5:B10** kutsutaan suhteellisiksi viittauksiksi. **Kun kaavaa kopioidaan, nämä viittaukset muuttuvat suhteessa alkuperäiseen paikkaan**.

Kun edellisessä esimerkissä kaavassa oli suhteellinen viittaus **B2** (alennettu hinta), muuttui se riviä alemmas kopioituna muotoon **B3**, seuraavalla rivillä **B4** jne. eli alennettu hinta haetaan aina vierestä samalta riviltä. Tämä onkin useimmissa tilanteissa kätevää.

#### **Suora viittaus (absoluuttinen viittaus)**

Samassa esimerkissä tutustuttiin jo myös tilanteeseen, jossa viittaus ei saa muuttua kaavaa kopioitaessa. Ensin osoitettiin hiirellä normaali suhteellinen viittaus soluun **F3** (alennusprosentti) ja sitten muutettiin se suoraksi painamalla **F4-**näppäintä näppäimistöltä. Viittaus muuttuu nyt muotoon **\$F\$3**, eli dollarimerkit osoitukset tästä lukituksesta sarakkeen kirjaimen ja rivinumeron edessä.

**Suora viittaus ei muutu kaavaa kopioitaessa.** Kun haluat muuttaa viittauksen suoraksi, paina kaavassa **F4**-näppäintä viittauksen kohdalla. Tällöin Excel lukitsee viittauksen tarkoittavan aina tätä solua, vaikka kaavaa kopioitaisiinkin.

![](_page_10_Figure_8.jpeg)

#### **Sekaviittaukset**

Tietyissä tapauksissa on tarpeen luoda kaava, jossa vain joko rivi tai sarake muuttuu ja toinen pysyy samana. Tällöin vain joko lukittavan sarakekirjaimen tai lukittavan rivinumeron eteen tulee **\$**-merkki, esim. **G\$3** (sarake muuttuu kopioitaessa, rivi ei) tai **\$J22** (rivi muuttuu kopioitaessa, sarake ei).

Painamalla kaavassa viittauksen kohdalla **F4**-näppäintä useamman kerran voit selata läpi kaikki viittaustavat.

![](_page_11_Picture_0.jpeg)

# **Funktiot**

Funktio on Excelissä valmiina oleva laskukaava. Funktio suorittaa laskutoimituksen annettujen arvojen eli **argumenttien** perusteella ja palauttaa yhden **tuloksen**:

![](_page_11_Figure_4.jpeg)

Myös funktion sisältämä kaavaa alkaa **=**-merkillä. Funktion argumentit lisätään **sulkujen sisään** välittömästi funktion nimen jälkeen. Jos argumentteja on useita, ne erotetaan toisistaan **puolipisteellä** (huomaa, että kaksoispistettä taas käytetään merkitsemään solualuetta).

### **Funktion lisääminen**

- 1. Valitse yksi solu, johon haluat funktion ja samalla sen tuloksen
- 2. Napsauta kaavarivin **Lisää funktio** -painiketta (tai samaa painiketta **Kaavat**välilehden alusta):

# **Kaaviot, tunnisteet ja kuvat**

#### **Kaavion luominen**

Taulukossa oleva numerotieto herää eloon, kun siitä piirretään havainnollinen graafinen esitys Excelin **ohjatulla kaavion luomisella**. Tärkeää on valita dataan ja tilanteeseen sopiva kaaviotyyppi.

#### **Ympyräkaaviot**

Ympyräkaavio soveltuu yksinkertaiseen tilanteeseen, jossa on tarkoitus esittää, **miten tietty yksi kokonaisuus (100%) jakautuu osiin**.

Ympyräkaavion yksi sektori vastaa kysymykseen, kuinka suuren osan tämä tekijä muodostaa kokonaisuudesta. Sektoreita suositellaan olevan enintään 6 kpl ja ne tulisi järjestää kello 12:sta alkaen myötäpäivään suurimmasta pienimpään (Excel ei lajittele tietoja automaattisesti suuruusjärjestykseen, vaan tämä pitää itse tehdä taulukkoon).

![](_page_12_Figure_8.jpeg)

#### **Pylväskaaviot**

Pylväskaavio on yleinen kaaviotyyppi, jolla kuvataan määrää: Kuinka paljon? Pylväskaaviossa voidaan samalla kertaa kuvata useita eri luokkia tai ryhmiä. Pylväskaavioita on useita eri alatyyppejä, jotka jakautuva pystypylväisiin ja vaakapylväisiin. Pystypylväskaaviossa pylvään korkeus kertoo yleensä määrän ja vaaka-akselilla (luokkaakselilla) on jokin tasavälinen ja jatkuva-arvoinen yksikkö kuvaamassa ryhmää/luokkaa.

![](_page_12_Figure_11.jpeg)

**Pystypylväskaaviossa voidaan helposti kuvata useampien asioiden suuruutta samassa kaaviossa ja myös vertailla arvoja eri luokkien välillä. Vaakasuuntaisella luokka-akselilla olisi hyvä olla tasaisesti jatkuva yksikkö.** 

![](_page_12_Figure_13.jpeg)

**Vaakapylväskaaviot soveltuvat hyvin tilanteisiin, jossa luokka-akselin asteikko ei ole jatkuva eikä järjestävä.**

![](_page_13_Picture_0.jpeg)

## **Hakufunktiot**

### **PHAKU (VLOOKUP)**

PHAKU-funktiolla voidaan etsiä tietoa tietyltä pystysarakkeelta ja palauttaa samalta riviltä valittu arvo:

#### PHAKU(**Hakuarvo**;**Taulukko\_matriisi**;**Sar\_indeksi\_nro**;Alue\_haku)

![](_page_13_Picture_83.jpeg)

Isommassa hinnastotaulukossa on kaikki yrityksen tuotteet. PHAKU-funktioilla voidaan helposti hakea tästä taulukosta tuotekoodin perusteella tietty tieto kyseisestä tuotteesta. PHAKU-funktiolle kerrotaan argumentiksi ehto (tuotekoodi), miltä alueelta etsitään (koko taulukko A-sarakkeesta E-sarakkeeseen) ja kuinka monennesta sarakkeesta (järjestysnumero) löytyy haluttu tieto (2. sarakkeesta nimi tai 5. sarakkeesta hinta).

Tätä käytetäänkin hyväksi Tilauksen tiedot -taulukossa, jossa A-sarakkeeseen syötetään tilattu tuote ja D-sarakkeeseen tilattu kappalemäärä. Muut tiedot haetaan ja lasketaan automaattisesti. PHAKU-funktiolla haetaan ensin tuotteen nimi B-sarakkeeseen:

![](_page_14_Picture_0.jpeg)

# **Isojen taulukoiden hallinta**

Sivulta 40 alkaen käsiteltiin taulukon lajittelu ja suodattaminen, jotka ovat tyypillisiä toimintoja myös isojen taululukkomuotoisten aineistojen hallinnassa.

Excel sisältää myös monia toimintoja, joiden avulla etenkin suurten taulukoiden selaamista ja tulostamista voidaan helpottaa.

#### **Otsikkojen kiinnittäminen**

Kun taulukko ei mahdu kerralla ruudulle, ensimmäisen rivin kiinnittäminen helpottaa selaamista useimmissa tapauksissa. Tämän saa tehtyä helposti **Näytä**-välilehden **Kiinnitä ruudut** -painikkeen kautta:

![](_page_14_Figure_8.jpeg)

![](_page_14_Figure_9.jpeg)

Edellisistä versioista tuttu valintaan perustuva tapa toimii myös. Silloin valitaan ensimmäinen vapaa solu, jota ei kiinnitetä (vasemman yläkulma) ja sen jälkeen **Kiinnitä ruudut** -painikkeen ensimmäinen vaihtoehto.

Kiinnitykset eivät vaikuta millään tavalla laskentaa, vaan ainoastaan siihen, miten taulukon otsikot näkyvät vieritettäessä. Kiinnityksen saa poistettu valitsemalla **Kiinnitä ruudut** painikkeen **Vapauta ruudut** -vaihtoehdon.

![](_page_15_Picture_0.jpeg)

# **Pivot-taulukot**

#### **Mihin pivot-yhteenvetoja käytetään**

Pivot-taulukoilla voidaan nopeasti tehdä isoista aineistoista yhteenvetoja. Yhteenvedoissa voidaan päättää, mistä näkökulmasta tietoja halutaan analysoida. Valmiit pivot-yhteenvedot voidaan myös päivittää yhdellä napsautuksella, kun lähdetiedot muuttuvat.

### **Pivot-taulukon luominen**

Pivot-toiminto käyttää lähdeaineistonaan aina taulukkomuotoista tietoa (ks. sivu 40), jossa ensimmäinen rivi sisältää otsikot ja tämän data säännönmukaisina tietoriveinä.

![](_page_15_Figure_8.jpeg)

![](_page_15_Figure_9.jpeg)

Hyväksy taulukkoalue ja oletusasetukset napsauttamalla **OK**

![](_page_15_Picture_143.jpeg)

**Makroilla voidaan automatisoida toistuvat rutiinitoimenpiteet.** Office-ohjelmien makrot ovat VBA-ohjelmointikieltä, mutta toistuvat toimenpiteet voidaan myös tallentaa ("nauhoittaa") ilman ohjelmointiosaamista. Käytännössä kaiken Excelin sisällä tehtävän voi tallentaa makroon, jota pääsee koodieditorissa vielä muokaamaan.

Esimerkkejä tallennettavista makroista:

 $\Box$ 000

□

OOO piuha

- Solualueen tyhjentäminen (painike lomakkeella)
- Tulostus- tai PDF-luonti (painike lomakkeella)
- Rivien tai sarakkeiden piilottaminen/näyttäminen (painike lomakkeella)
- Isojen aineistojen toistuvat muokkaukset
- Kasvata numeroa yhdellä (Kopioi  $\rightarrow$  Liitä määräten  $\rightarrow$  Laskutoimitus  $\rightarrow$  Lisää)

Makrot löytyvät **Kehitystyökalut**-välilehdeltä, joka pitää ottaa näkyviin Excelin asetuksista:

#### **Tiedosto → Asetukset → Muokkaa valintanauhaa → ruksi Kehitystyökalut → OK**

Makron tallentamisen vaiheet:

- 1. Suunnittele, mitä haluat makroon tallentaa  $\setminus$  kuivaharjoittele toimenpide tarvittaessa.
- 2. Napsauta **Kehitystyökalut Tallenna makro.**
- 3. Anna makrolle **nimi** (ei välilyöntejä!) ja napsauta OK.
- 4. Tee toimenpiteet, jotka haluat tallentaa makroon.
- 5. Napsauta **Kehitystyökalut Lopeta tallennus.**

Makro tallentuu makrojen luetteloon, jonka löydät komennolla **Kehitystyökalut → Makrot:** 

![](_page_16_Picture_181.jpeg)

lisäät makron helppokäyttöiseksi **painikkeeksi** taulukkoon.

Tallenna makro

![](_page_16_Picture_23.jpeg)

Lopeta tallennus